# Cisco Business Mobile Appを使用したデバイス 管理

### 目的

このドキュメントの目的は、Cisco Business Mobileアプリケーションを使用して、ネ ットワーク内のデバイスを追加、削除、または編集する方法を示すことです。

#### 概要

Cisco Business Mobileアプリケーションを使用すると、サポートされているシスコビ ジネスデバイスを導入および管理できます。モバイルアプリケーションは、お客様が スイッチやワイヤレスネットワークをセットアップし、単一のセットアップからイン フラストラクチャを管理できるように支援することを目的としています。

Cisco Business Mobileアプリを使用すると、デバイスの追加、デバイスの削除、また はネットワーク内のデバイス設定の編集を簡単に行うことができます。

もっと知るために、読み続けなさい!

### 該当するソフトウェア |バージョン Ĩ

• Cisco Business Mobileアプリケーション | 1.0.24 <u>(**アプリへのリンク)**</u>

Cisco Business Mobileアプリケーションのシステム要件

Cisco Business Mobileアプリケーションは、iOSバージョン13.0以降を実行するApple iOSベースのデバイスでサポートされています。

Cisco Business Mobileアプリケーションでは、次のシスコビジネスデバイスを管理で きます。

- Cisco Business 220 シリーズ スマートスイッチ
- Cisco Business 250 シリーズ スマートスイッチ
- Cisco Business 350 シリーズ マネージドスイッチ
- Cisco Business 100シリーズアクセスポイント
- Cisco Business 100シリーズメッシュエクステンダ
- Cisco Business 200シリーズアクセスポイント

## 目次

• <u>デバイスの追加</u>

- <u>デバイスの削除</u>
- <u>• デバイスの詳細の編集</u>

デバイスの追加

#### 手順 1

Cisco Business Mobileアプリケーションを開きます。

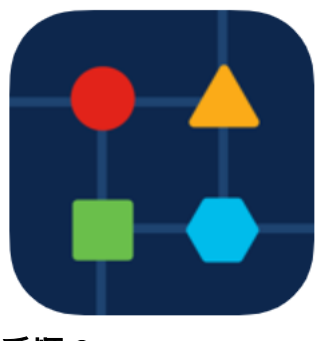

手順 2

新しいデバイスを追加するには、2つの方法があります。[Site]ページで、[+ Add Devices]をクリックします。

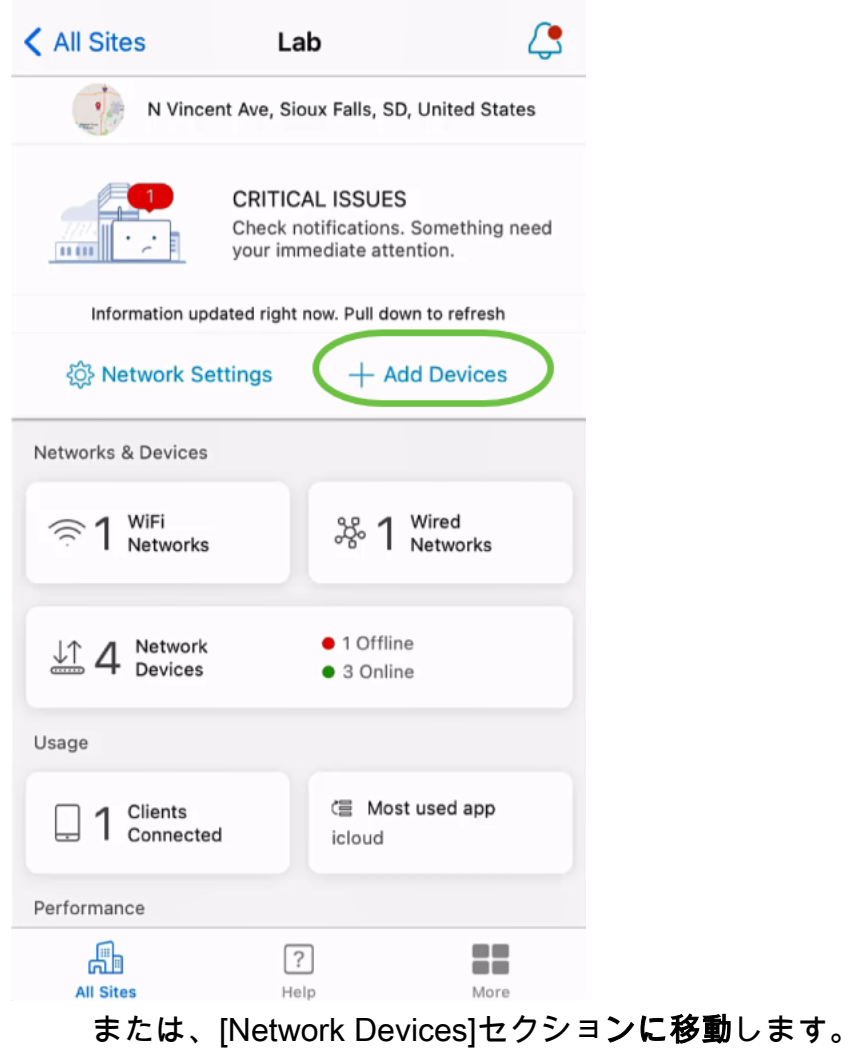

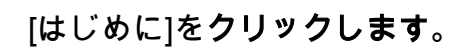

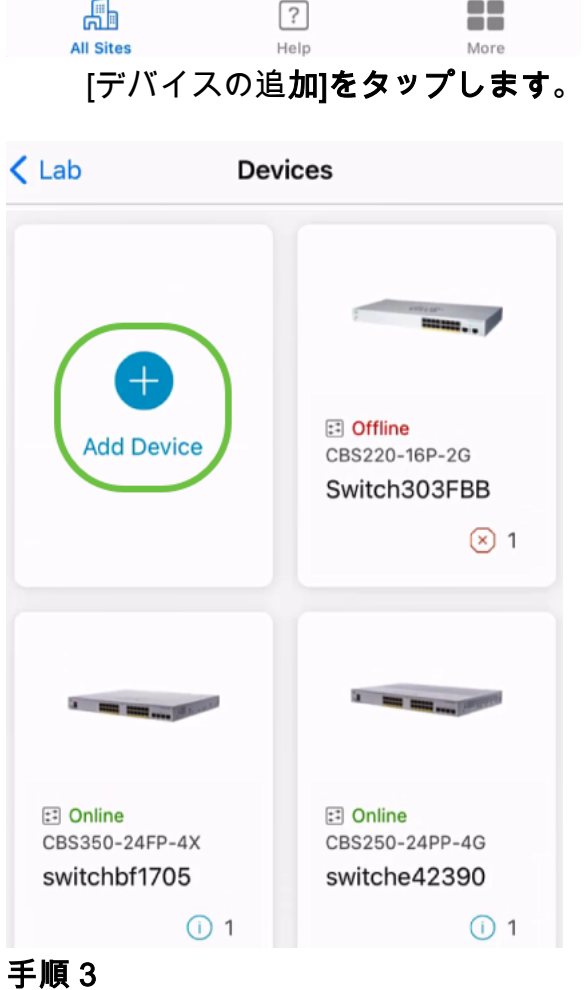

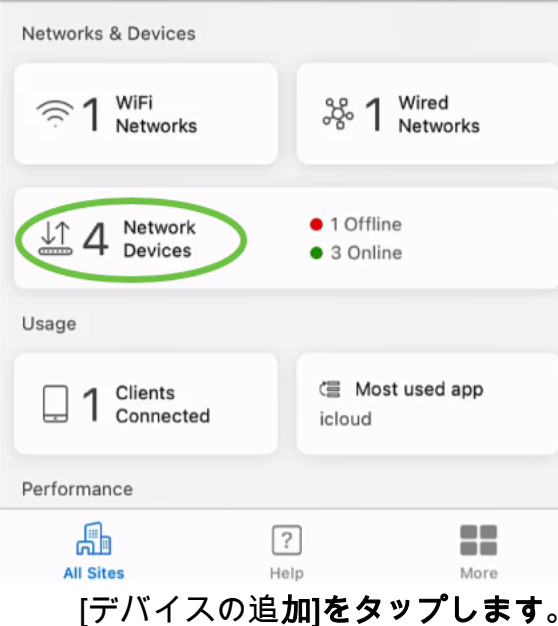

Lab

N Vincent Ave, Sioux Falls, SD, United States

your immediate attention.

Check notifications. Something need

+ Add Devices

**CRITICAL ISSUES** 

Information updated right now. Pull down to refresh

৻

K All Sites

 $\frac{1}{11}$   $\frac{1}{11}$ 

 $\overline{\cdot}$ 

**後 Network Settings** 

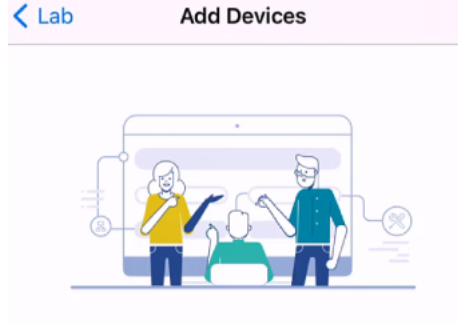

#### Connect your devices

Before we proceed, please make sure that all the devices you want to add to Lab have been plugged in.

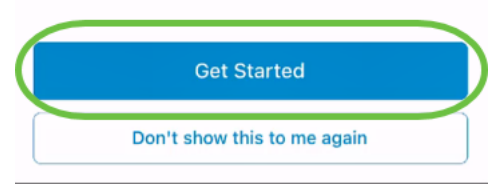

#### 手順 4

この例では、QRコードを使用してメッシュエクステンダを追加します。[QRコードま たはバーコードを使用してメッシュエクステンダを追加する]をクリックします。

< Add Devices Adding Device

### Found 0 device

We automatically discovered the following list of devices. Ensure the checkbox is selected for each device you would like to add to your site  $(Lab)$ .

#### **DISCOVERED DEVICES**

 $\mathbf{C}$ 

Can't see the device you are looking for?

Add mesh extenders using a QR code or barcode

Additional access points may take a few minutes to appear

Add 0 device

デバイスのカメラがこのプロセスに使用されます。

[OK]をクリックして、カメラへのアクセスを許可します。

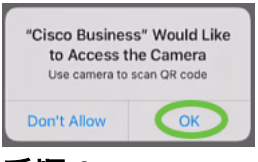

#### 手順 6

カメラを使用してデバイスのQRコードをスキャンします。デバイスが正常にスキャン されると、通知が表示されます。[Review]をクリックして次に進みます。

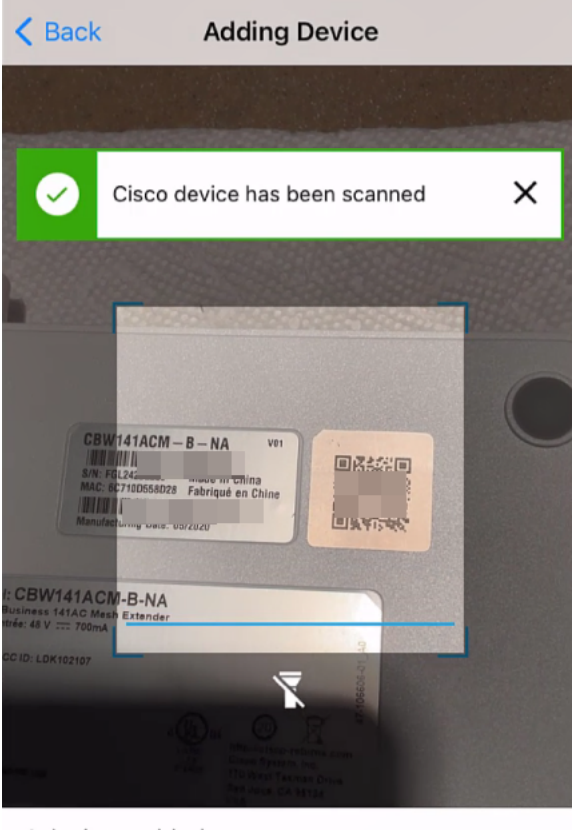

1 devices added

**Review** 

ステップ7

デバイスのチェックボックスがオンになっていることを確認します。[Add 1 device]を クリックします。

### Found 0 device

We automatically discovered the following list of devices. Ensure the checkbox is selected for each device you would like to add to your site  $(Lab)$ .

#### **DISCOVERED DEVICES**

G

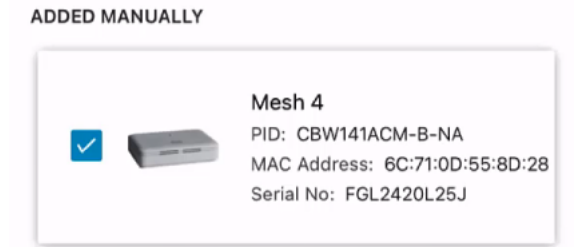

Can't see the device you are looking for?

Add mesh extenders using a QR code or barcode

Additional access points may take a few minutes to appear

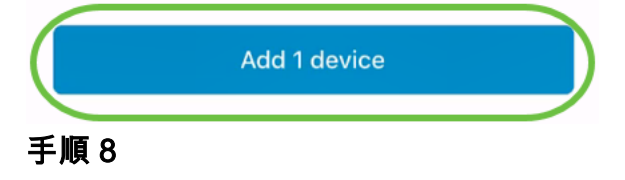

[デバイスの追加と展開]をクリックして続行します。

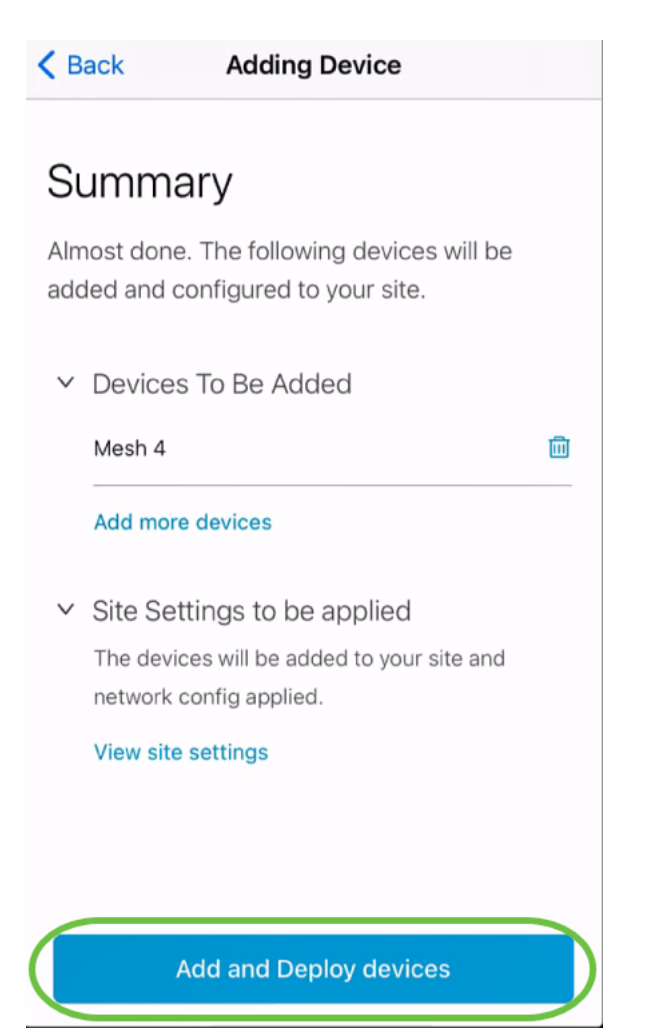

画面に、デバイスの追加の進行状況が表示されます。

## **Adding Devices**

About 0 second remaining

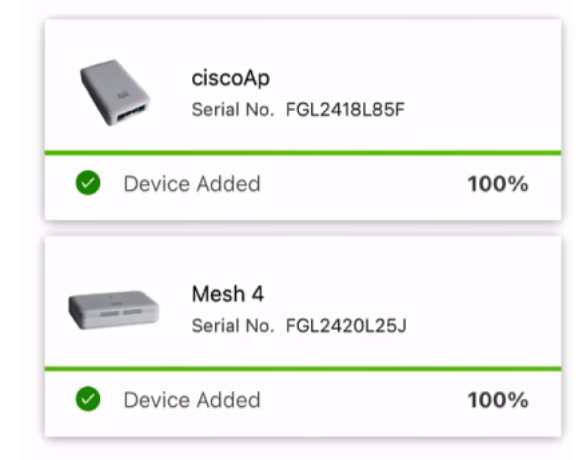

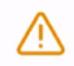

Adding devices. Do not quit or minimize the app till it's done

手順 9

[Done] をクリックします。

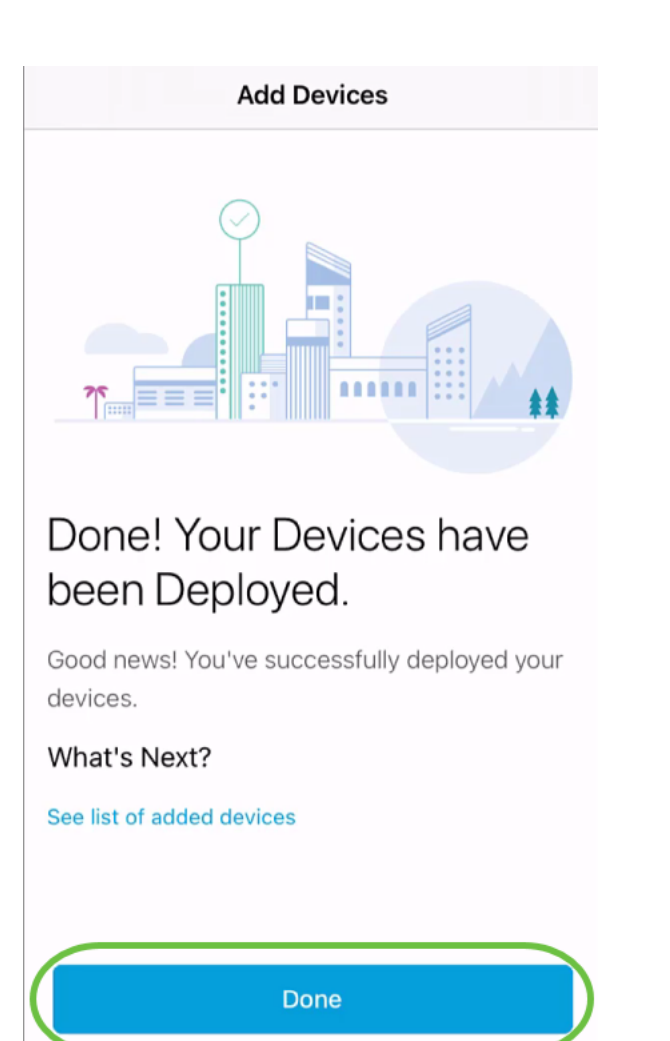

手順 10

数分後にデバイスがオンラインに表示されます。

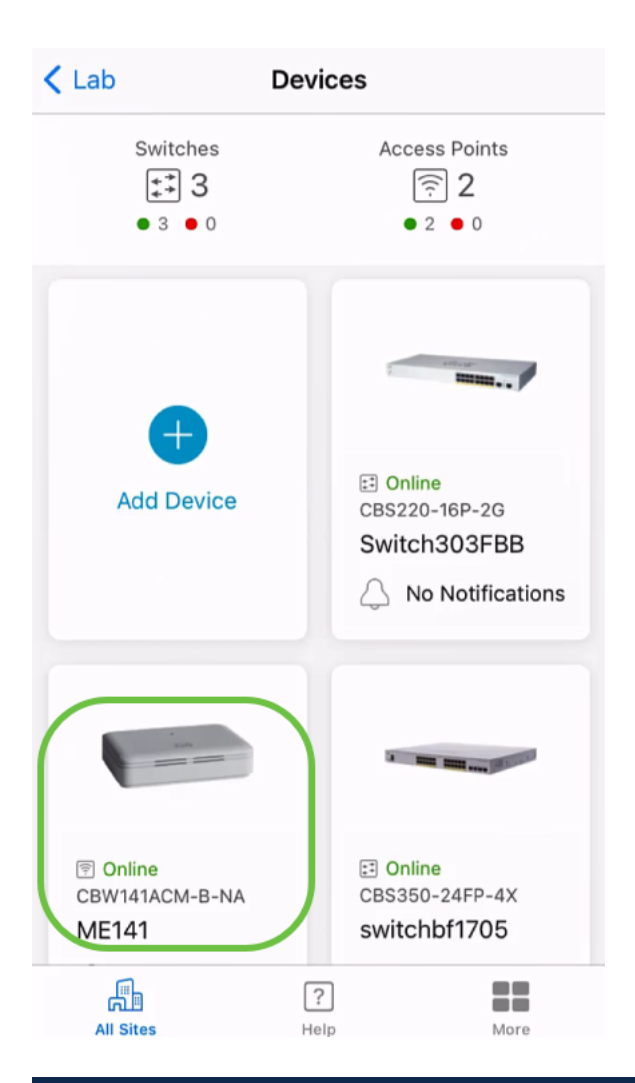

デバイスで設定プロセス中にファームウェアのアップデートが必要な場合、プロセスに時 間がかかる可能性があります。

### デバイスの削除

#### 手順 1

Cisco Business Mobileアプリを起動します。

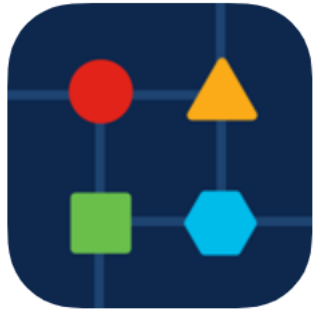

#### 手順 2

[サイト]セクションで、[ネットワークデバイス]に移動します。

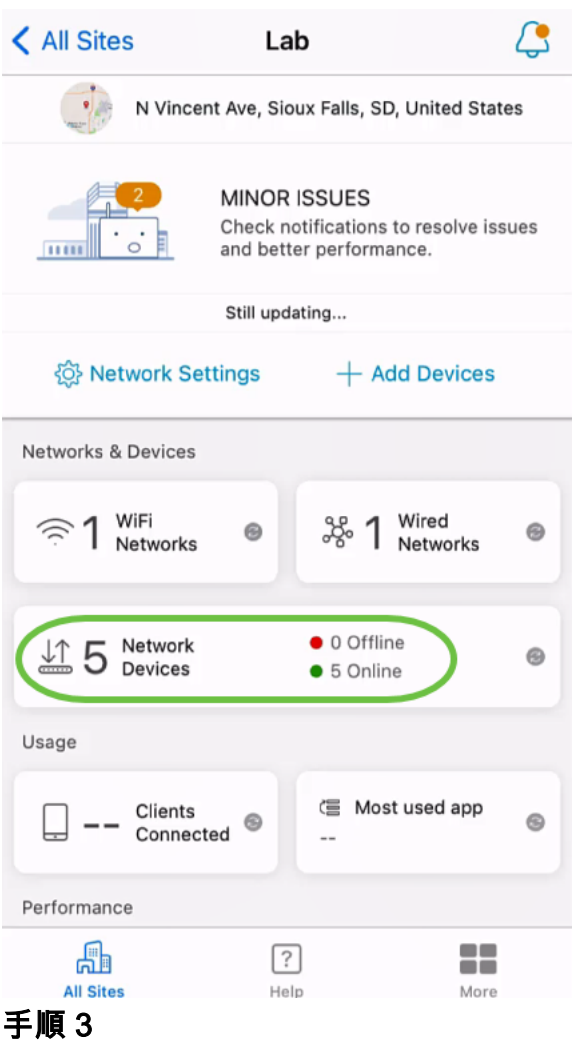

デバイスを削除するには、オフラインである必要があります。まずデバイスの電源を 切り、アプリがオフラインであることを示すまで待ちます。削除するデバイスをタッ プします。この例では、メッシュエクステンダが選択されています。

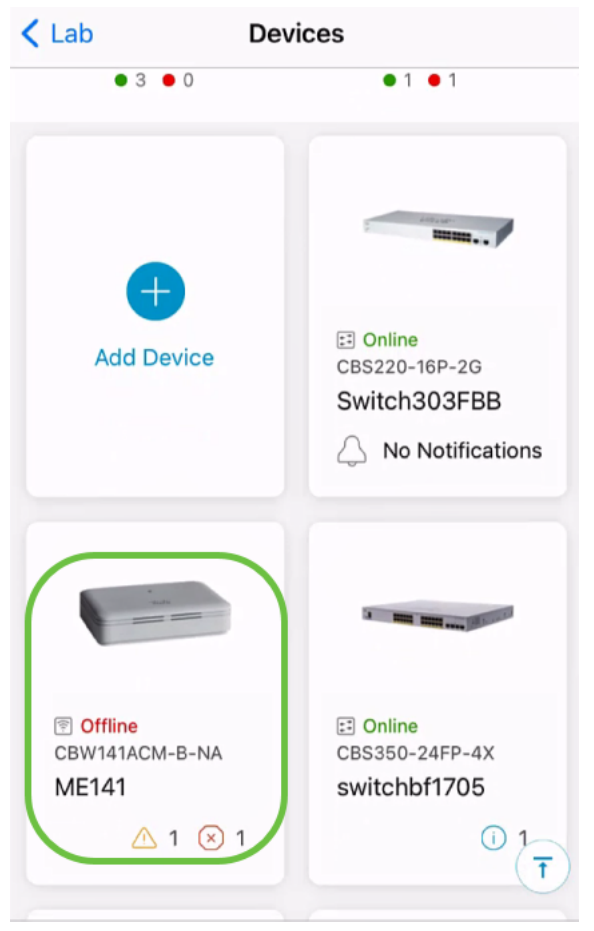

手順 4

「アクション」を選択します。

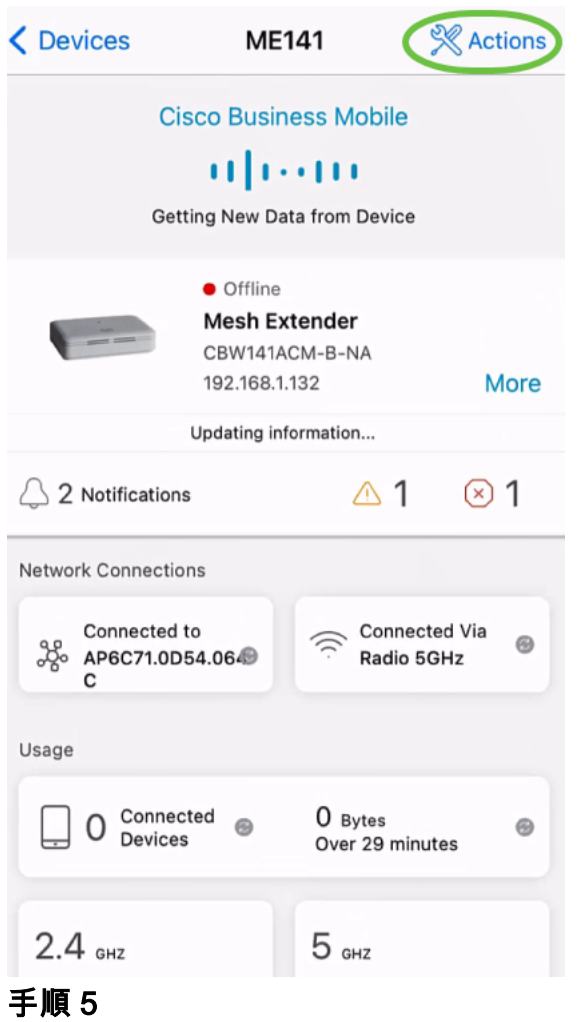

[デバイスの削除]を選択します。

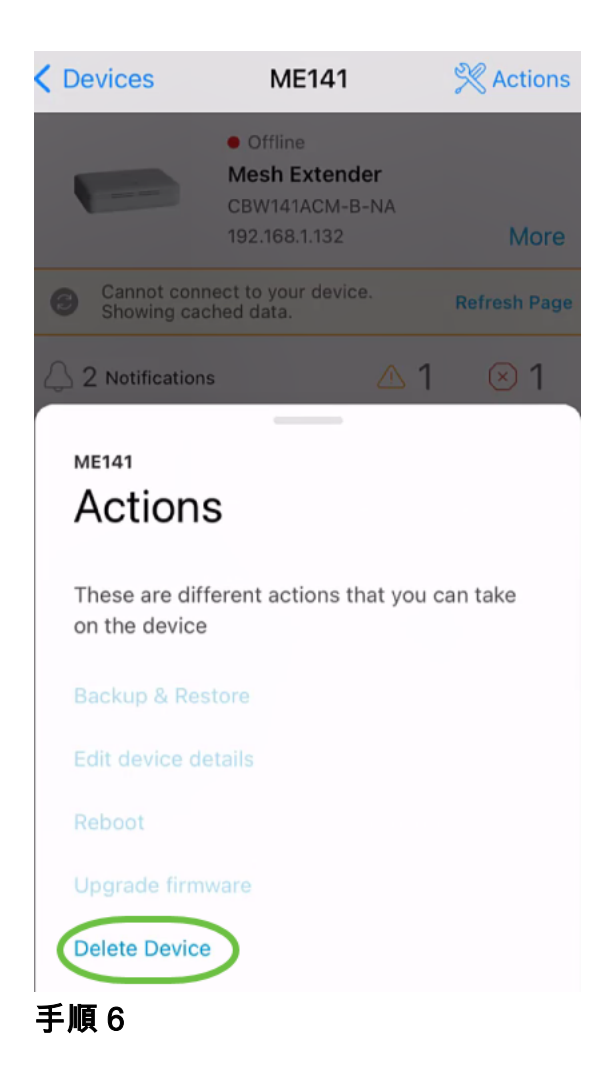

[Delete] をクリックします。

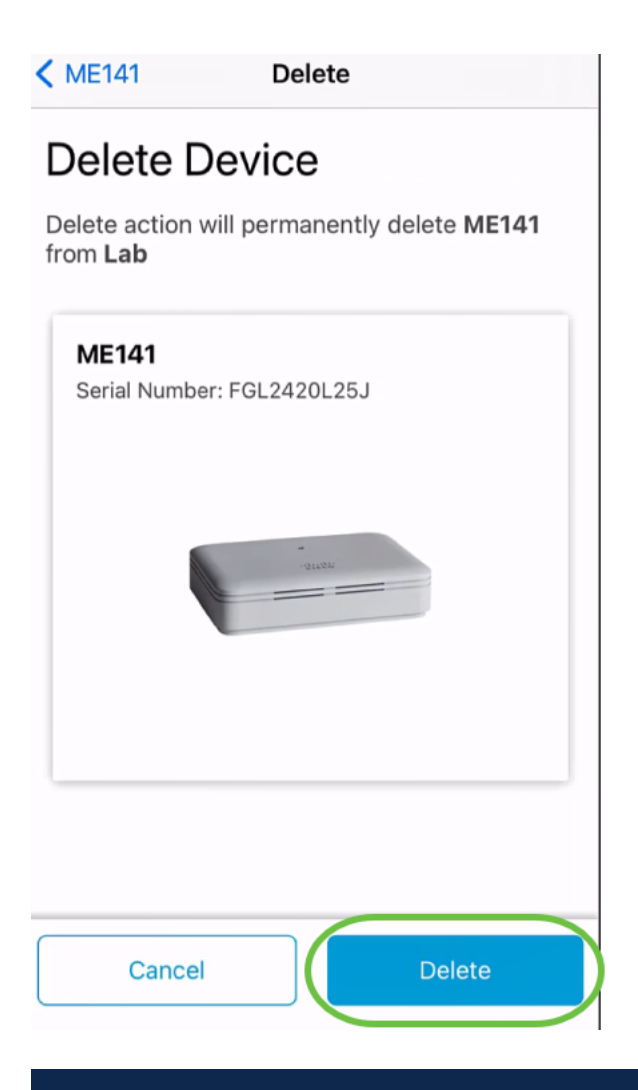

### オンラインのデバイスは削除できません。

ステップ7

[Done] をクリックします。

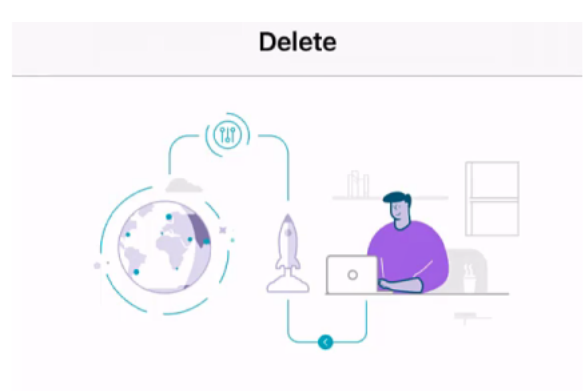

## Done! Your device has been deleted.

**Access Point - ME141** Serial Number: FGL2420L25J

What's Next?

**Reset Device Factory Settings to Default** 

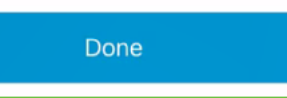

デバイスの詳細の編集

手順 1

メインサイトページで、[ネットワークデバイス]をクリックします。

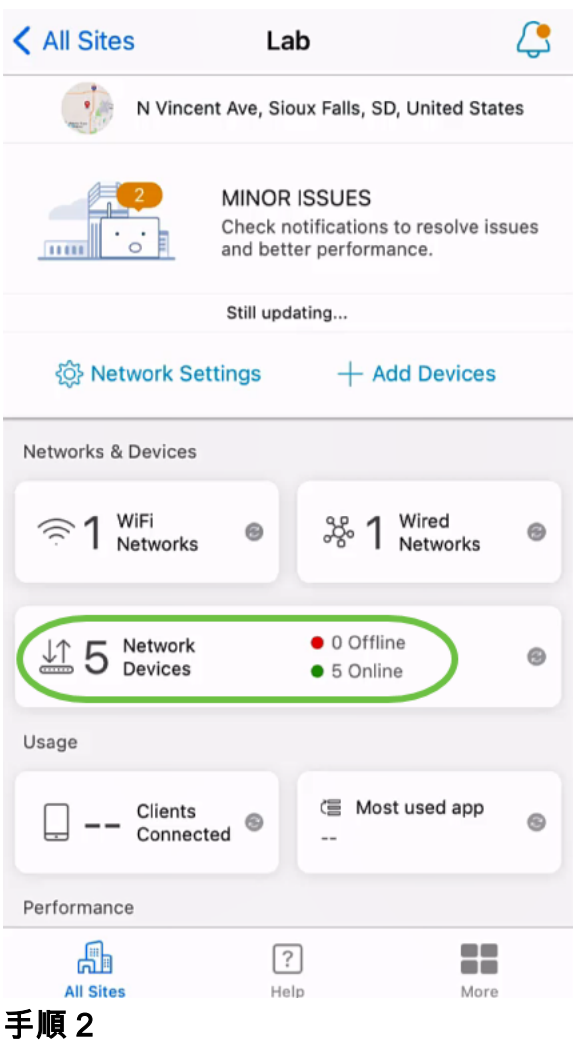

編集するデバイスをクリックします。この例では、switchbf1705が選択されています  $\circ$ 

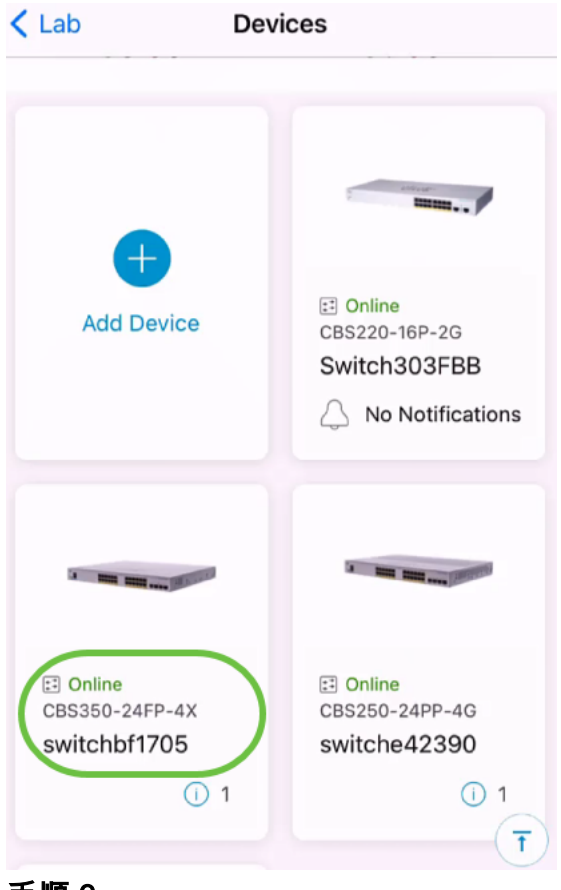

#### 手順 3

[アクション]ボタンをクリックします。

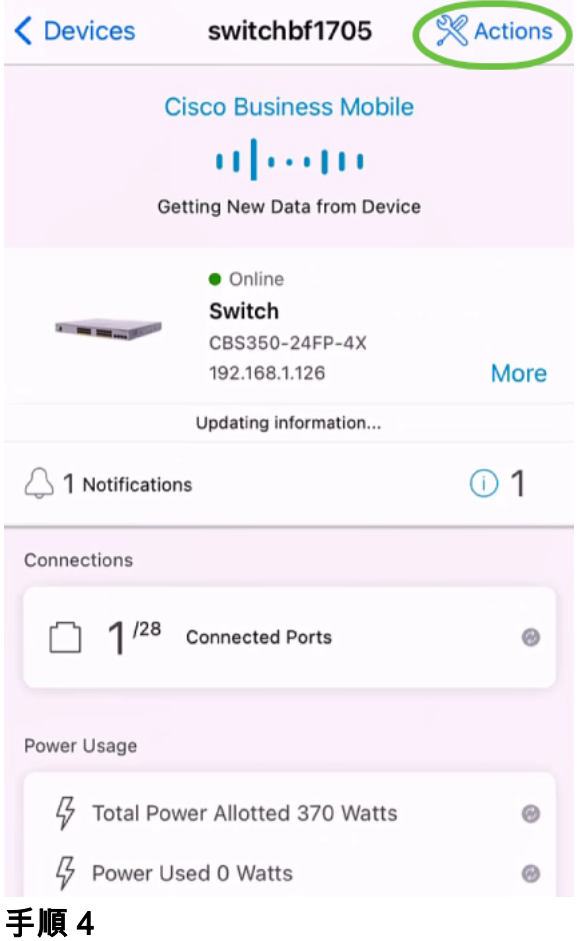

リストから[デバイスの詳細を編集]を選択します。

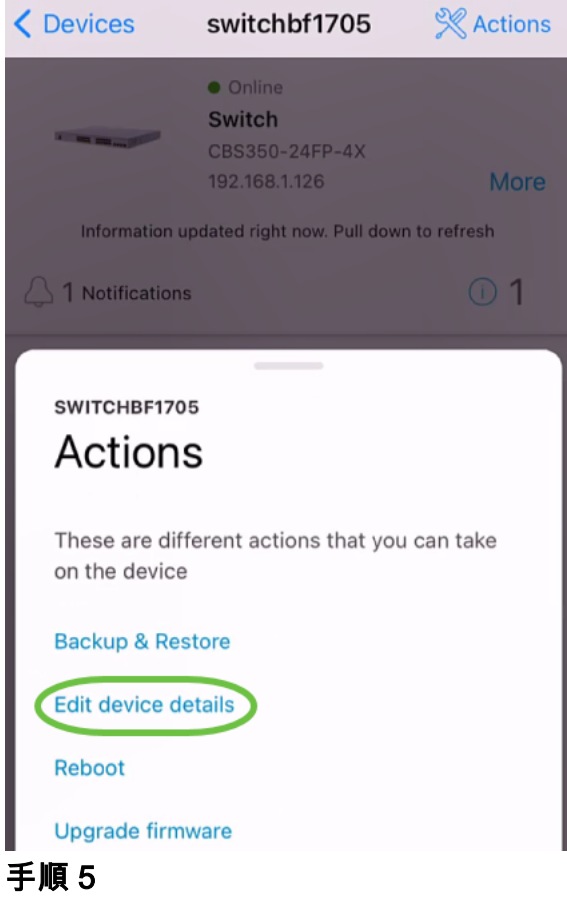

変更できる詳細は、ホスト名のみです。この例では、CBS350に変更されています。[ done]をクリックしてください。

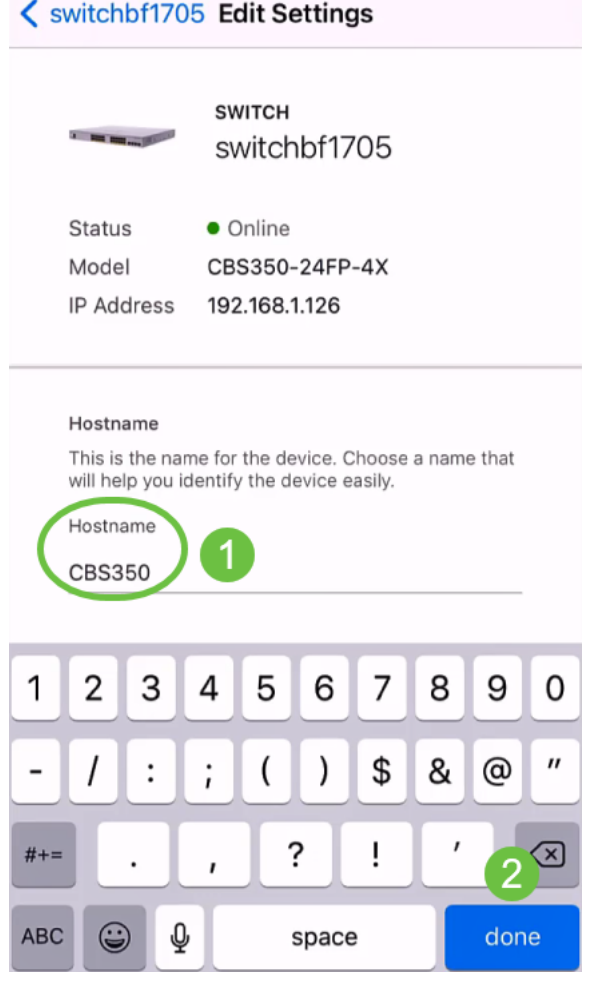

### 新しいホスト名が[Devices]セクションに表示されます。

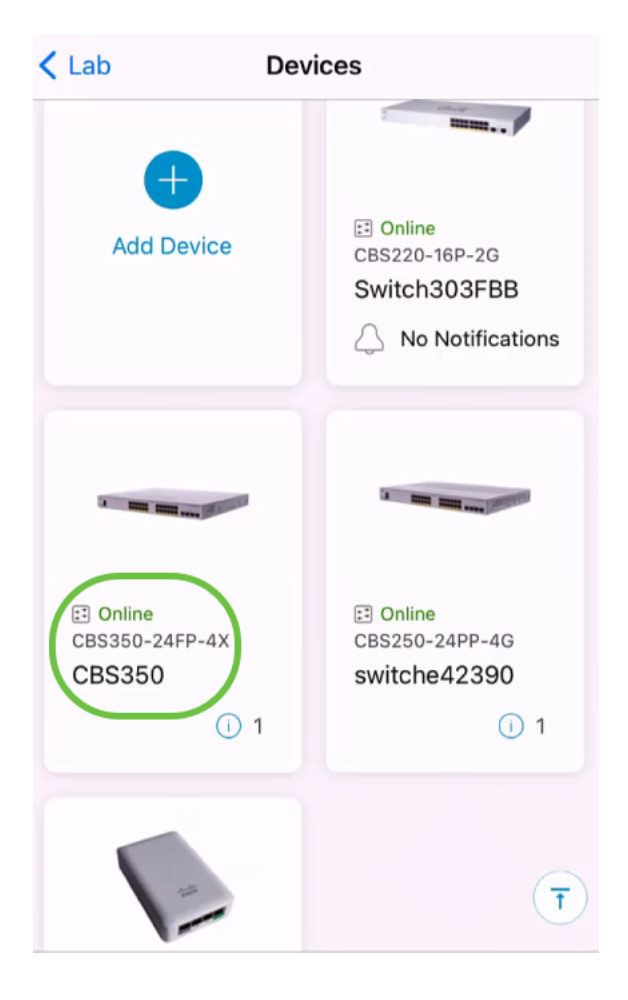

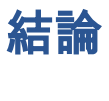

簡単だ!Cisco Business Mobileアプリケーションを使用すると、デバイスを簡単な手 順で追加、削除、または編集できます。

Cisco Business Mobileアプリケーションに関する詳細な記事をお探しですか。これ以 上見ないで!次のいずれかのタグをクリックすると、そのトピックに直接移動します 。楽しんで!

[概要](https://www.cisco.com/c/ja_jp/support/docs/smb/cloud-and-systems-management/cisco-business-mobile-app/kmgmt-3025-cisco-business-mobile-app-overview.html) [ゼロデイ](https://www.cisco.com/c/ja_jp/support/docs/smb/cloud-and-systems-management/cisco-business-mobile-app/kmgmt3001-Day-Zero-Config-Cisco-Business-Mobile-app.html) [トラブルシューティング](https://www.cisco.com/c/ja_jp/support/docs/smb/cloud-and-systems-management/cisco-business-mobile-app/kmgmt-3003-troubleshooting-cisco-business-mobile-app.html) [ヘルプページ](https://www.cisco.com/c/ja_jp/support/docs/smb/cloud-and-systems-management/cisco-business-mobile-app/kmgmt-3026-cisco-business-app-help-page.html) [Upgrade Firmware](https://www.cisco.com/c/ja_jp/support/docs/smb/cloud-and-systems-management/cisco-business-mobile-app/kmgmt3029-Upgrade-Firmware-Cisco-Business-Mobile-app.html) [デバイスのリブート](https://www.cisco.com/c/ja_jp/support/docs/smb/cloud-and-systems-management/cisco-business-mobile-app/kmgmt-3023-reboot-device-cisco-business-mobile-app.html) [デ](https://www.cisco.com/c/ja_jp/support/docs/smb/cloud-and-systems-management/cisco-business-mobile-app/3024-debug-logs-cisco-business-mobile-app.html) [バッグログ](https://www.cisco.com/c/ja_jp/support/docs/smb/cloud-and-systems-management/cisco-business-mobile-app/3024-debug-logs-cisco-business-mobile-app.html)